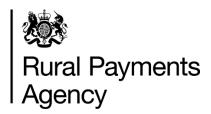

## How to apply online for BPS in 2021

#### **Contents**

| Be aware of fraud                             | 3  |
|-----------------------------------------------|----|
| Key Dates for BPS 2021                        | 4  |
| Updates for 2021                              | 5  |
| Introduction                                  | 9  |
| Sign in to the Rural Payments service         | 13 |
| Check your information                        | 20 |
| Change anything that needs updating           | 36 |
| Complete your declaration                     | 56 |
| Confirm your information and apply            | 62 |
| Annex 1: Your digital maps                    | 69 |
| Annex 2: At a glance: your online application | 76 |
| Contact us                                    | 78 |

#### Be aware of fraud

How to avoid fraud and what to do if you suspect an attempted fraud.

Fraudsters may target farmers who receive subsidy payments and we're aware that in the past some customers have received emails, texts and telephone calls claiming to be from RPA or Defra. Links to a fake website designed to look like an authentic RPA or Defra online service are sometimes included in the message.

We will not send emails or text messages with links to websites asking you to confirm your personal details or payment information. We strongly advise anyone who receives such a request not to open the link and delete the item.

As fraudsters may target farmers who receive subsidy payments, remember:

- never discuss your bank account details with someone you do not know
- we will not ask you to make a payment over the phone
- delete any emails or texts you do not believe are genuine, and do not open any links our main email addresses are:
  - ruralpayments@defra.gov.uk
  - rpa@notifications.service.gov.uk
- be cautious about what information you share externally, particularly on social media

If you suspect an attempted fraud or feel you have been the subject of fraud, you can contact:

- RPA's Fraud Referral Team on 0800 347 347 or FraudInConfidence@rpa.gov.uk
- Action Fraud (the UK's national reporting centre for fraud and cybercrime) on 0300 123 2040

#### **Key Dates for BPS 2021**

This section provides a summary of the key dates for the Basic Payment Scheme (BPS) 2021 year.

| Date                        | Information                                                                                                    |
|-----------------------------|----------------------------------------------------------------------------------------------------|
| 1 January<br>2021           | Official start of the BPS 2021 scheme year                                                                                                    |
| 1 January to<br>31 December | Land used to apply for BPS must be eligible all year<br>Cross compliance rules must be followed all year                                                                                                    |
| 18 March                    | Application window opens                                                                                                    |
| 17 May<br>(midnight)        | Land used to apply for BPS in 2021 must be 'at your disposal' (only the person who has the land at their disposal on this date can use it to be paid for BPS in 2021)                                                                                                    |
|                             | BPS and Young and new farmer application 2021 deadline to avoid late application penalties                                                                                                    |
|                             | Deadline for BPS 2021 entitlement transfers (only the person who holds an entitlement on this date can use it to be paid for BPS in 2021)                                                                                                    |
|                             | Deadline for RPA to receive applications for new entitlements from young or new farmers, to avoid late application penalties                                                                                                    |
|                             | Deadline for RPA to receive the Young and new farmer form for the young farmer payment from first time applicants or from existing young farmer applicants when the business structure has changed                                                                                                    |
| 11 June<br>(midnight)       | 'Late application' deadline. Deadline for supporting documents and certain changes to the application (no penalty) and late applications with penalties. Any applications, certain changes to applications or supporting documents received after this date will not be accepted (except in cases of force majeure and exceptional circumstances). |
| 1 December                  | BPS 2021 payment window opens                                                                                                    |
| 31 December                 | Official end of the BPS 2021 scheme year                                                                                                    |
| 30 June 2022                | BPS 2021 payment window ends                                                                                                    |

#### **Updates for 2021**

This section provides updates to the Basic Payment Scheme (BPS) rules for 2021.

There are updates to the Basic Payment Scheme (BPS) rules for 2021. Some of these changes will affect the information you need to give us in your application. These are outlined below with more detail provided in this guidance document and the 'Basic Payment Scheme: rules for 2021'.

These updates apply from 2021 onwards. They do not apply to any previous BPS claims that you have made.

At the time of publication, the Direct Payments to Farmers (Reductions and Simplifications) (Amendment) (England) Regulations 2021, which set the progressive reductions for BPS 2021 and the percentage of the young farmer payment, and remove the existing 5% reduction for payments over €150,000, are awaiting Parliamentary approval. Subject to that approval, we expect the Regulations to come into force towards the end of March.

#### **Progressive reductions**

Over the next 7 years, we plan to progressively reduce Direct Payments. This gradual approach is designed to help everyone manage the transition as smoothly as possible. The same amount will be available to the farming sector in every year of this Parliament, though the way it is distributed will change. This means funds will be redirected straight back into Countryside Stewardship and our new schemes. 2021 will be the first year that BPS payments will be reduced as part of the phasing out of Direct Payments.

As in previous years, your BPS 2021 claim value will depend on the number of entitlements, with eligible hectares, you claim in 2021 and on whether you claim the young farmer payment. Progressive reductions will be applied to your total claim value (after any other reductions or penalties). You can read more about this in the 'Basic Payment Scheme: rules for 2021' in the 'Changes to BPS payments from the 2021 scheme year: progressive reductions' section.

The 5% reduction previously applied to BPS amounts over €150,000, no longer applies.

#### Greening information contained in the land-use screen

The land-use screens still contain some features that were previously relevant only for greening. You should ignore these.

There is no need to enter information for features in a land parcel that are measured in linear metres and would previously have counted for Ecological Focus Areas such as hedges and buffer strips. You can ignore or delete any information that is already pre-populated on the land-use screen for these features.

You do not need to enter information for a land parcel in rotation 2, which was previously used to notify catch or cover crops for Ecological Focus Areas. We will ignore any information entered in this column. The Rural Payments service will not allow you to enter information for rotation 2 for a land parcel that does not already have information entered for rotation 1, so this should not be a cause of errors.

#### Simplifications and other updates in 2021

#### Greening

From the 2021 scheme year, we have permanently removed all three of the greening requirements: crop diversification, Ecological Focus Areas and the greening permanent grassland rules. Other rules still apply to protect permanent grassland, please see information below. You will no longer receive a separate greening payment; the greening funds will be included in the value of BPS entitlements.

#### Permanent grassland

As in previous years, you must not plough or convert permanent grassland it if it is in a Natura 2000 site. For any other permanent grassland, you must get a screening decision from Natural England before you plough up or improve land which hasn't been cultivated for 15 years, or which is uncultivated or semi-natural grassland (or another semi-natural area). If you are in a Countryside Stewardship (CS) or Environmental Stewardship (ES) agreement you will also have to meet the rules for permanent grassland for those schemes.

#### **Cross border farms**

If you have land in more than one part of the UK (England, Northern Ireland, Scotland or Wales), this will no longer be treated as a single

holding for BPS. BPS applications submitted in England will now be treated completely separately from any applications you make to other UK administrations for land in another part of the UK. You should only enter your English land onto your BP5 form. You can read more about this in the 'Basic Payment Scheme: rules for 2021' in the 'Simplifications and other updates in 2021' section.

These rules apply to your English claim and land. We will calculate and apply any reductions or penalties to your English claim only. You should read the guidance issued by the devolved administrations for the rules that will apply to claims you make in other parts of the UK.

Important: if you are making a separate application for land in another part of the UK to England, you must make sure you have updated your bank details to allow that Agency to make payments to you.

To apply for BPS in England you need to claim on at least 5 entitlements, with at least 5 hectares of eligible land in England (the minimum claim size). However, from 2021 there is an exemption for some farmers who had a cross-border holding in 2020. You meet the exemption if, for BPS 2020, you:

- had eligible land in England and another part of the UK
- had less than 5 hectares of eligible land in England; and
- claimed BPS and were eligible for payment in relation to some or all of your English land.

Other than this minimum claim size exemption for some farmers, your application will be treated the same as any other English application.

#### **Entitlement usage**

You no longer have to use all of your entitlements (in a single application) at least once every 2 years to avoid losing some in the second year. This means you do not have to sell or lease out entitlements to keep them You can read more about this in the 'Basic Payment Scheme: rules for 2021' in the 'What are entitlements?' section or you can see updated information in the Rural Payments service.

#### **Force Majeure**

The deadline to tell us about a force majeure and exceptional circumstance event for BPS, has been extended to 8 weeks. You can read

more about this in the 'Basic Payment Scheme: rules for 2021' in the 'Force majeure and exceptional circumstances' section.

# Deadline for making changes to your application / submitting supporting documents

We can now accept changes to your application and supporting documents relating to your application up to midnight on 11 June without incurring any penalties. You can read more about this in the Basic Payment Scheme: rules for 2021' in the How to apply' section.

#### **Obvious errors**

We have also changed the rules so that we can be more flexible on what can be considered an 'obvious error' on your application. You can read more about this in the Basic Payment Scheme: rules for 2021' in the 'Making an application' section.

#### **New Forest common land**

How we allocate common land in the New Forest was subject to a consultation exercise which closed on 3 February. You can read more about this in the 'Basic Payment Scheme: rules for 2021' in the 'How to claim on common land in the New Forest' section.

#### Payment in sterling

We will continue to make all BPS 2021 payments in sterling only. There is no option to receive your payment in euros. We will also show entitlement values in sterling and calculate the payments in sterling rather than using an exchange rate.

#### **BP5 application summary**

The online application summary has not been reformatted following BPS simplifications. Therefore, some sections have been removed, such as Part D: Greening, and Part I: Land in more than one area of the UK. Remaining sections stay the same as previous years, for example Part C: Field data sheet and Part H: Entitlements.

#### Introduction

This guidance tells you how to apply for the Basic Payment Scheme (BPS) online in 2021 using the Rural Payments service.

Everything you need to know about BPS 2021– including the scheme rules, cross compliance guidance and information about how to apply online - will be on the BPS 2021 guidance page on GOV.UK

#### When to apply

The deadline for us to receive your application is midnight on 17 May 2021.

We encourage you to submit your application as soon as possible and well in advance of the deadline. Read the 'Key Dates for BPS 2021' for more information.

You can submit a late application after 17 May 2021, but penalties will apply. We cannot accept any applications after midnight on 11 June 2021, unless it is accepted due to force majeure.

For more information about the 'key dates' of the scheme, including how to change your application after the deadline, read the 'Basic Payment Scheme: rules for 2021'.

#### **Applying in 2021**

There are 4 things you need to do:

- · check your information
- change anything that needs to be updated
- complete your declarations
- confirm your information and apply

#### **Outstanding BPS queries from previous years**

If you think there is a difference between the amount you were expecting to be paid for BPS 2020, or previous BPS years, and what you've received, or that your entitlements balance is incorrect, we recommend you:

- fill in a BPS payment query form and return it to us by email (use 'BPS payment query form' as the subject header) or post it to us. If you have already sent us a query form for 2020 or a previous scheme year, you do not need to send us another one.
- carry on with your 2021 application, declaring your land as it is on 17 May 2021. You should use the code of the main crop you intend to grow in the year even if it will be late sown, or declare it as fallow if you do not intend to sow a main crop. read the 'Basic Payment Scheme: rules for 2021' for more information.

# If you were inspected in 2020 and aren't sure what to declare on your 2021 application

You need to make sure you take the results of your inspection into account when you apply – for example, by updating your land use and making sure mapping changes have been made (or that we have received an RLE1 form requesting them). You can do this by checking your digital maps on the Rural Payments service – see Annex 1 for more information.

If you have not had your inspection results yet, you can still apply, showing your land as at 17 May 2021. You should use the code of the main crop you intend to grow in the year even if it will be late sown, or declare it as fallow if you do not intend to sow a main crop – read the 'Basic Payment Scheme: rules for 2021 for more information.

If you receive a 2020 inspection report after you have submitted your 2021 application, you can make some changes to your application up to midnight on 11 June 2021 without getting a penalty (as long as you submitted your application by midnight on 17 May 2021). Some changes can also be made after 11 June 2021.

However, you can't make these changes if:

- you have already been told about any non-compliance affecting the agricultural parcel you want to amend
- an inspection has revealed a non-compliance affecting the agricultural parcel you want to amend
- you have received advance warning of an inspection.

Read the 'Basic Payment Scheme: rules for 2021' for more information.

If you are unsure about whether you can make the change, you should request it by email and we will decide if it is allowed.

# If you haven't received a BPS payment for a previous year and/or claim statement yet and aren't sure what to apply for.

You need to make your application for 2021 showing your land as at 17 May 2021. You should use the code of the main crop you intend to grow in the year even if it will be late sown, or declare it as fallow if you do not intend to sow a main crop – read the 'Basic Payment Scheme: rules for 2021' for more information.

If you receive a payment and claim statement after you have submitted your 2021 application, you can make some changes to your application up to midnight on 11 June 2021 without getting a penalty (as long as you submitted your application by midnight on 17 May 2021). Some changes can also be made after 11 June 2021.

However, you can't make these changes if:

- you have already been told about any non-compliance affecting the land parcel you want to amend
- an inspection has revealed a non-compliance affecting the land parcel you want to amend
- you have received advance warning of an inspection

Read the 'Basic Payment Scheme: rules for 2021' for more information.

#### Read the scheme rules and other guidance

All the guidance and information you need is on the BPS 2021 guidance page, including:

- the Basic Payment Scheme: rules for 2021
- the list of land use codes for BPS 2021
- the form to apply for entitlements under the 'Young and new farmer' rules or to prove you're eligible for the young farmer payment if applying for the first time, or if you have previously applied but your business structure has since changed.
- the cross compliance rules for 2021
- Rural Land and Entitlements (RLE1) form and guidance

Remember, it's your responsibility to make sure that:

- you meet the scheme rules
- all the eligible land included in your application is correct, to the best of your knowledge
- you hold the correct number of entitlements. Refer to the 'Basic Payment Scheme: rules for 2021' for more information about entitlements.

If you hold an Environmental Stewardship or Countryside Stewardship agreement or an agreement with the Forestry Commission, you can also refer to the separate guidance on applying for payment on land in BPS and in an agri-environment or woodland agreement.

You can find guidance for the Forestry Commission schemes and BPS in the Forestry Commission's 'Guidance on woodland grant schemes and BPS: operations note 42'.

You can also read the guidance for BPS and Agri-environment schemes.

#### Sign in to the Rural Payments service

The information below shows you how to access the Rural Payments Service, generate and check your Basic Payment Scheme claim (BPS).

#### If you're a new customer

You must verify your identity before you can register with the Rural Payments service. You can do this in one of two ways.

- by calling the Rural Payments helpline on 03000 200 301 and we will help you - this will only give you access to the Rural Payments service, not other government services
- online with GOV.UK Verify this gives you simple, trusted and secure access to an increasing number of public services on GOV.UK. If you have difficulty verifying your identity with GOV. UK Verify or you are having problems with the Verify service, you should contact your identity provider.

After you've verified your identity, you can sign in to the Rural Payments service and start to register. You will need to create a password. For security, do not share your password with anyone.

#### If you're an existing customer

Sign in to the Rural Payments service.

Or you can sign in using the link on the RPA page on GOV.UK and click 'Sign in to the Rural Payments service'.

Depending how you registered for the service you'll need your:

- 'Verify' login details if you registered through GOV.UK 'Verify'. Click 'Sign in if you registered online with GOV. UK Verify' link and follow the onscreen instructions
- customer reference number (CRN) and password, if you registered through RPA. Click 'Sign in with your customer reference number and password.' For security, do not share your password with anyone.

To open the service, we recommend you use the latest version of Internet Explorer, Google Chrome, Firefox or Safari.

The best screen resolution to view the service is 1024 x 768. To view PDF files from the service (such as an application summary), we recommend you download the latest version of Adobe Acrobat.

#### Problems signing in to the Rural Payments service

If you make a mistake when signing in to the service you'll see this message:

# There is a problem signing in- try the following: Check that you've entered your 10-digit customer reference number (CRN) correctly Check that you've entered your password correctly Customer reference number (CRN) This is the 10 digit number emailed to you when you created your account 1234567890 Password \*\*\*\*\*\*\*\*\*\*\*\*\*\*\*\*\*\*\* Sign in Still having trouble signing in after you've checked your CRN and password? Forgotten your password - create a new one here. Started creating a new password and received the security code by email - enter it here

Check that you've entered your CRN correctly. Then make sure you're using the correct password.

Lost your customer reference number (CRN), call 03000 200 301.

You have 3 attempts to sign in to the service. If you make a mistake at each attempt, you won't be able to access your account. You'll need to change your password, read 'what to do if you still can't access the Rural Payments service' for more information.

If someone else makes a mistake when signing in to their account by accidentally using your customer reference number (CRN), they'll also see this message, but it will count towards failed attempts to access your account. If this happens, the next time you try to sign in to your account you may not get 3 attempts and may need to follow the same instructions above to get access.

# What to do if you still can't access the Rural Payments service

#### Registered through GOV.UK Verify

If you registered through GOV.UK Verify and can't access your account, you need to contact your chosen provider.

You can leave feedback on the issue using the link on the GOV.UK Verify page.

The Government Digital Services (GDS) team will investigate your issue and reply to you if you requested a response

#### If you registered through RPA

You'll need your CRN and the password you created when you activated your account. If you have forgotten your CRN, call us on 03000 200 301.

If you've forgotten your password or need to change it, click the 'Create a new one here' link on the Sign in screen. For security, do not share your password with anyone.

# Sign in

# Customer reference number (CRN) This is the 10 digit number emailed to you when you created your account 1234567890 Password Sign in Forgotten your password - create a new one here. Started creating a new password and received the security code by email - enter it here Lost your customer reference number (CRN), call 03000 200 301.

Enter your CRN and email address, then click 'Request security code'.

# Create new password First we need to email a security code to you Customer reference number (CRN) 1234567890 Email address (Must be held in the Rural Payments service for your CRN) a.farmer@fieldinternet.com

You must use the security code within 12 hours. If you haven't used it by then, you'll have to request another one.

You'll receive a security code by email. You'll need to enter the code on the next screen.

Important: Keep the 'Create new password' screen open while you access your emails so that you can enter the security code.

The easiest way to do this is either:

- open a 'new tab' by clicking the right button on your mouse or pad with the cursor over the existing tab at the top of your screen, and access your emails in the new tab
- access your emails from another device, for example, your mobile phone.

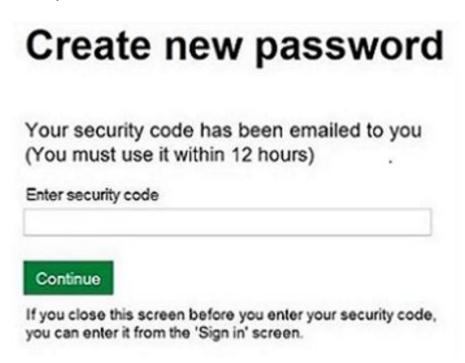

If you close the 'Create new password' screen before you enter the security code, you can enter it from the Sign in screen. Click the 'Started creating a new password and received the security code by email enter it here' link near the bottom of the screen. We've shown this link in the Sign in screenshot above.

Then at the 'Create new password' screen you'll need to enter your CRN, email address and the security code, then click 'Continue'.

## Create new password

#### Enter your details and security code below

| Customer reference                   | ce number (CRN)                         |
|--------------------------------------|-----------------------------------------|
| 1234567890                           |                                         |
| Email address<br>(Must be held in th | ne Rural Payments service for your CRN) |
| a.farmer@fieldint                    | ernet.com                               |
| Security code                        |                                         |
|                                      |                                         |
| Continue                             |                                         |

After you've entered your security code you can create a new password.

You must not use your email address as your password as it will not be accepted.

Use the new password when you want to Sign in to the Rural Payments service.

For security, do not share your password with anyone.

After you've successfully changed your password, if you still cannot sign in, call us on 03000 200 301.

#### Help is available

There is a 'Help' link on many of the screens that will take you through each process step-by-step. Call us on 03000 200 301 if you get stuck.

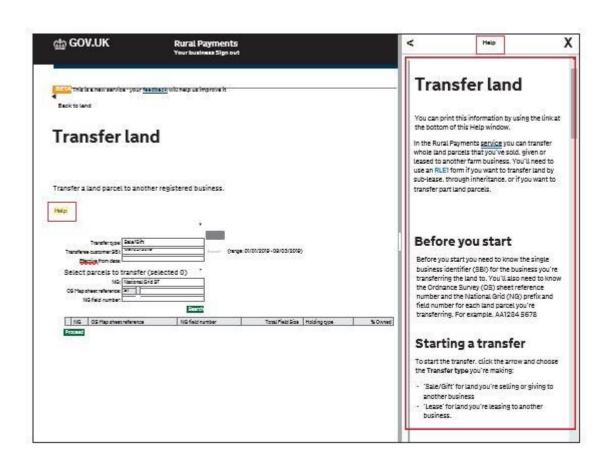

#### **Check your information**

First check that your personal and business details are up to date, then create and check your 'application summary'.

#### Check that your details are up to date

Before you start to check your application, you must check that the personal and business details you've already registered are still correct. We'll use them to contact you about your application so please make sure they are up to date.

#### **Check your personal details**

As soon as you sign in to the Rural Payments service you'll see a screen called 'Your Businesses and messages'. To check and change your personal details, click 'View and amend personal details' on the right side of the screen. Click 'Amend your details', then after you make any changes, click 'Submit changes'.

Make sure your details, and any agent details, are up-to-date as we'll use these as contacts.

Check that your address, email address and phone number are up to date.

#### Check your business details

If you apply online, we will contact you by email, whenever possible, so it's important that your email address is up-to-date.

To check your business details, choose the business from the 'Your businesses and messages' screen. On the 'Business overview' screen, click 'View full business details' on the right side of the screen. To make any changes, click the appropriate 'Amend' link.

The main business address that we have in the Rural Payments service is the address that we'll use to send certain types of information to you, such as the remittance advice after a payment is made.

#### Check your bank account details

It's important that your bank account details are up-to-date and valid or we will not be able to pay you for BPS and any other schemes you are claiming payments for.

We'll make payments in sterling only.

We will use the bank account details we already have to pay you. If you want to be paid into a different account, you must call us before 12 November 2021.

To amend your bank account details, call us on 03000 200 301. You cannot change them online or by email. You must have 'Business details: Full or Make legal changes' permission levels in the Rural Payments service before you ask us to update your bank account details.

To help prevent fraud, after payments start from 1 December 2021 until the end of December, there are restrictions on updating bank account details. We can only update details if we have asked you for them or if your bank has rejected payment.

#### **Check your permission levels**

To check your permission levels, click the relevant name under 'Give people permission to act for this business' on the 'Business overview' screen. If you do not have the right permission on the service, you'll need to get someone with 'Business Details: Full Permission' level for the business to change your permission level.

To access your online application summary, you need to have the BPS 'submit' permission.

If your 'relationship' for the business is 'employee' in the service you won't be able to access the application, even if you have the permission shown above. You'll need to ask someone with 'Business Details: Full Permission' level for the business to change your relationship to 'helper'. If there is nobody else for the business who can do this on the service, call us and we will help you over the phone.

# Check any permission levels you've given to other people

If you want someone else to have access to your business so they can help you apply online, you need to check that you've given them the right permission. Click the relevant name under 'Give people permission to act for this business' on the 'Business overview' screen. They'll need BPS 'submit' permission if you want them to apply on your behalf. They must be registered in the Rural Payments service before you can give them access, and you will need their customer reference number (CRN).

If you prefer, you can arrange for someone else to receive payments on your behalf.

After you've updated the permission level, remember to scroll to the bottom of the page and click 'Save and return'.

#### **Check your application summary**

Once you've checked that your details are up to date, you can start checking your online application. To do this, generate an 'application summary'. You may find it useful to print the summary as it looks like a paper BP5 application form, so if you've applied for BPS before, it should look familiar.

#### How to generate your application summary

From the 'Business overview' screen, click the 'Apply for BPS or view status of your application' link. Remember there's 'Help' on these screens to guide you step-by-step.

#### Create a new application

Each year, before you view an application summary for the first time, you need to create a new BPS application.

#### To do this:

- click the green 'Create a new DIRECT PAYMENTS application' button.
- a message will appear showing a green tick, this confirms the application has been created 'Successfully'. Click the green 'Back' button at the bottom of this screen.
- on the next screen click 'Open'.

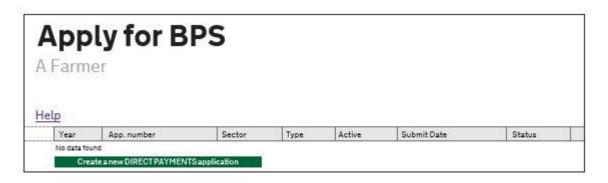

You can also see how to generate a new application summary by clicking the 'Help' link on the relevant screen.

If the green 'Create a new DIRECT PAYMENTS application' button isn't available or isn't clearly visible, this means that the option to apply for BPS isn't available to customers at that particular time. We tell you each year on GOV.UK when you can start to apply for BPS – this ends at midnight on the 'late application' deadline (11 June).

If the application period is open but the green 'Create a new DIRECT PAYMENTS application' button isn't available, this may be because your permission level is not correct. You need to have the 'BPS: Submit' permission level. To check your permission levels, click your name from the list under 'Give people permission to act for this business' on the 'Business overview' screen. If you do not have the right permission in the service, you'll need to ask someone with 'Business Details: Full permission' level for the business to change your permission level.

When you create your application for the first time, we recommend you make a note of the 'App. number' which is the unique application number given in the Rural Payments service, and share this with anyone in your business who has permission to change your application.

You can only have one BPS application with the 'Status' of 'Created' at any one time – this is your current application. If you have more than one, call us to find out how this has happened and what to do. When you 'Create a new DIRECT PAYMENTS application', the information is pre-populated from information we hold from previous years' applications and updated mapping information.

#### **Generate an application summary**

After you've created and opened your new BPS application:

- click 'View and print your application summary'
- then click 'Generate' when your application summary is available a date and time will appear beside the 'Download' button.
- click 'Download' to read or print your application summary or to save it to your computer.

This will be the most recent summary you generated about this business. For the 'Download' button to work there must already have been a summary generated.

After you've created your application and application summary, if a land parcel is then added to your business (SBI) or there's a mapping change, there are additional steps that you must follow to make sure that the latest information appears in your application and your application summary. Please read the section on Change, including the 'Important' box within 'Making changes to land use' for more information.

The 'Business summary' you find on your 'Business overview' screen is different to your application summary. You do not have to check your business summary to apply. If you do want to look at it, make sure you are looking at the latest information.

We've filled in your application with information we already have about your business so you can check it. Where necessary, we have reviewed and updated our mapping information based on the latest available data sources, such as aerial photography and Ordnance Survey updates. It is your responsibility to make sure that the information in your application is correct.

The first time you read your application summary, you'll see information in the following sections that you will need to check:

Part A: Your business

Part C: Field data sheet

• Part E: Common land grazing rights (if you have any)

Part H: Entitlements

Important: if you are referring back to your 2020 application when completing your 2021 application, parts of the application summary are not shown due to the removal of sections covering currency, EFA greening, land in more than one part of the UK, and organic land status.

The other sections of the application summary are blank at the moment. You will fill them in when you complete your declarations (see section 'Complete your declarations'.).

As you check these sections, make a note of anything that needs to change. Once you have checked them all, if you need to make any changes, read the 'Change' section to find out how.

#### What to check in Part A: Your business

Check that the single business identifier (SBI) and the 'Name of beneficiary (or business name)' are correct. You can't change your SBI online, call us if it's incorrect.

#### What to check in Part C: Field data sheet

In Part C, your application summary should show:

- all the agricultural areas on your holding which are 0.0100 hectares or more, even if you are not applying for BPS on that land.
- non-agricultural land, including woodland, that you have in an agrienvironment scheme(such as Countryside Stewardship and Farm Woodland Schemes) and the National Forest Changing Landscape Scheme.
- land in the Woodland Carbon Fund or HS2 Woodland Fund should also be included where it is already registered with RPA.
- all of the land uses for each land parcel. If you have a land parcel with more than one land use, you must tell us about all the land uses in that parcel.
- non-agricultural features on your agricultural land.

You can apply for BPS on as much of your eligible land as you want to however, you should not declare more eligible land than you have.

You do not need to match the area you apply for with the number of entitlements you have. If the eligible area you apply for is greater than the number of entitlements you actually have, we will work out your payment based on the number of entitlements you have that are matched by the eligible area. No penalty will be applied for this as this is not considered an over-declaration.

The information in Part C is based on:

- what land parcels we have linked to your SBI shown on your digital maps
- the total field size and maximum area eligible for BPS that we have recorded on our maps (columns C3 and C4). If your land share is less than 100% of a parcel this will affect what proportion of the parcel is shown in the summary.
- the information we took from your BPS application last year.
- the total field size of every land parcel needs to be accounted for, including:
  - areas and features within the land parcel which are nonagricultural
  - how different areas of the parcel are being used for different things - such as arable land, permanent grassland and permanent crops (they need to have the appropriate land use code).

First, check if there are any land parcels missing from your application, or if there are any that you want to remove. Make a note of this so you can change them later (read the section on 'Change').

It's particularly important to check that columns C6, C7 and C8 are correct. These are the columns that tell us what you use each area of a land parcel for, what size it is, and how much of it you want to claim for payment (if it's eligible). As the Rural Payments service accepts zero values, for example in C7 and C8, it's important that you check that the values shown are correct. If they are not correct, this can reduce the value of the payment or cause your application to be rejected.

#### Check your maps online

We have updated your land using the latest information we have, including aerial photography and Ordnance Survey map updates. This keeps our land information up to date and we use it to check any applications you make. So it's important that you check your maps online because we may have updated them since your application for 2020.

If we've updated your land parcels, you will have received notifications in the 'All messages' tab on the 'Your businesses and messages' screen in the Rural Payments service identifying which land parcels have been updated.

If you do not read your messages, we will send you an email reminding you to sign in to the service and check your notifications.

Read Annex 1 for more information about your digital maps.

# C2 – Ordnance Survey Map sheet reference and National Grid field number

This will contain a 10-character reference, made up of 2 letters, 4 numbers and the final 4 numbers indicating the centre of the land parcel (for example, AA1234 1234).

Land parcel numbers may have changed since last year, which means they may be listed in a different order from last year's application. You can check them by looking at your digital maps – read Annex 1.

#### C3 (Total field size) and C4 (Maximum area eligible for BPS)

Column C3 should show the total area of the land parcel that is linked to your holding. C4 should show the maximum area eligible for BPS (the total area of the land parcel (that is linked to your holding), minus the area of any permanent non-agricultural areas and features).

The information in columns C3 and C4 comes from our mapping database. It may not be up to date if you have:

- sent us an RLE1 form to tell us about land changes and we haven't made them yet (they will show as a 'pending' change on your digital maps),
- made changes to your land parcel that you haven't told us about yet on an RLE1 form, or
- had a land inspection in 2020 and we have changes to make to our mapping database as a result.

Check if there are any land parcels missing or if there are any that you want to remove.

It's important that you check your digital maps as we've been reviewing and updating our mapping information, where necessary, since BPS 2020 applications were submitted. Read Annex 1.

#### Checking your land areas

All the land information on your application summary needs to be to 4 decimal places (that is, x.xxxx ha). If you have any problems doing this we recommend you round down rather than using normal rounding rules. For example if the parcel is 2.47725 ha, record as 2.4772 ha, rather than 2.4773 ha.

#### C6 - Part field size

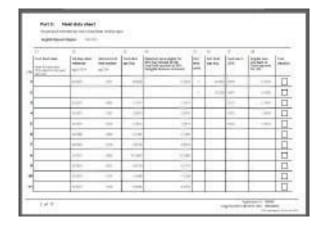

Column C6 shows the size of the eligible areas (or crops) and non-agricultural areas and features in the land parcel (C7 shows what the area is being used for). We've listed the ones that you supplied in 2020. Only permanent non-agricultural areas and features are prepopulated on your BPS application, not temporary ones.

Make a note of any areas that have changed, so that you can update them in the 'Land use' screen later. (Read 'Change land use' section for more information). The total of all the land use areas (C6) should add up to the correct total field size (C3). The total area of all the eligible land uses (C7) should add up to the correct maximum area eligible for

BPS (C4) for the land parcel. You might need to take into account any RLE1 forms you have sent to us, changes made following our review of mapping data or changes made following an inspection.

If you only have part of a land parcel 'at your disposal' for BPS, and someone else has the other part, you should only declare the land use(s) (C7) and area (C6) for your part of the parcel.

If you need to tell us about more than one land use in your 'share' of the eligible land, then you can do this in the 'Land use' screen. Read the 'Basic Payment Scheme: rules for 2021' for more information about what 'land at your disposal' means.

We will use the information about your land use in columns C6 and C7 to work out if you have enough eligible land to apply for BPS. The rules for applications with land in more than one part of the UK have changed. Any customer who claimed on land in England and another part of the UK in 2020 and had less than 5ha of eligible land in England, will be exempt from the minimum claim size in England from 2021. Read the 'Basic Payment Scheme: rule for 2021' for more information.

#### C7 - Land use in 2021

This column should contain a land use code showing what each area of land is being used for on 17 May 2021. You should use the code of the main crop you intend to grow in the year even if it will be late sown, or declare it as fallow (FA01) if you do not intend to sow a main crop.

# There's a list of all the land use codes on GOV.UK. You can also refer to the Agroforestry and the Basic Payment Scheme guidance on GOV.UK

If you have any land that will not be eligible for the entire calendar year, use the correct non-agricultural land use code at C7. Or, if the reason is temporary, for example, you know that utility works will take place on the land later in the year, use land-use code NA02 at C7. You do not need to fill in an RLE1 form to tell us about non-agricultural areas or features that will only be on agricultural land temporarily.

If you have features on your land which are eligible for BPS (such as hedges, dry stone walls, ditches), these do not need to be declared as separate land uses in columns C6 and C7. You should include the area of these features in the main land use of the field.

Grass strips (such as tracks, strips, margins and headlands do not need to be identified separately from the main land use of the parcel (the cropped area).

#### Temporary to permanent grassland

Check that grassland, which has been declared as temporary grass for 5 consecutive years (2016-2020 inclusive), is shown as permanent grassland for BPS 2021 (the sixth consecutive year in which the parcel is declared as grass) – as long as it is still grassland, has not been used for a catch crop, and has not been in certain agri-environment scheme options during this time. For more information, read the 'Temporary grassland' section in the 'Basic Payment Scheme: rules for 2021'.

#### C8 – Eligible area you want to claim for payment

Column C8 should be the sum of the eligible areas (column C6) and land uses (column C7). Check that the area you want to claim payment for is correct. You can only use land parcels which have a total eligible area of 0.1000 hectares or more to apply for BPS.

The area entered in C8 for each eligible land use must not be more than the area entered in C6 for that land use. The total of the areas entered in C8 for the land parcel must not be more than the total of all the eligible land use areas entered in C6.

#### Why it's important that you check the 'Activate less BPS area' screen

Whether or not any changes have been made to your land information, it's very important that you check the 'Activate less BPS area' screen to make sure that the eligible area you want to claim for payment (C8) is showing correctly. In some cases, particularly where a land parcel has been added to your business (SBI) or there's been a mapping change, the eligible area you want to claim for payment (C8) may have defaulted to 0.0000 in this screen.

If this has happened, you can update it in the 'Activate less BPS area' screen in your BPS application. From the Business overview screen click 'Apply for BPS or view status of your application', then 'Open' your application, and click 'Make changes to our application'. After you've updated it, generate and download a copy of your application summary showing the correct eligible area you want to claim for payment (C8).

If a land parcel has been added to your business (SBI) or there's been a mapping change, after you've created your application online, there are additional steps that you must follow to make sure that the latest information appears in your application and your application summary. Please read the section on 'Making changes to Part C: Field data sheet' for more information.

#### What to check in Part E: Common land

This part will show any common land grazing rights that you have. Check that the information is correct and make a note of anything that is either missing or that you need to change. If you need to add or change your information, read section 'Make changes to Part E: Common land grazing rights'.

#### E3 – Type of commons rights

This shows the type of grazing rights you have by animal type (for example, cattle, sheep or ponies) using the information we have.

Read the 'Basic Payment Scheme: rules for 2021' for more information and for guidance about how to apply if you have New Forest grazing rights.

#### E4 - Number of rights of this type

This shows the number of animals you have grazing rights for, for the animal type listed at E3, using the information we have. Read the BPS 2021 scheme rules for more information.

You do not need to convert your rights to Livestock Units or do any other calculations.

#### E5 - Do you own the common?

If you own the common, check that this is shown correctly.

#### E6 – Activate entitlements

Check that each line in column E6 is correct if you want to be paid for your common land rights.

Where rights can be used on more than one common, we will allocate the rights between the commons in proportion to their relative eligible areas. For example, if a farmer has rights to graze 100 cattle (equivalent to 100 Livestock Units (LU)) on Common A (150ha eligible area) or Common B (50ha eligible area), we will allocate 75 LU (150 ha/200 ha x 100LU) to Common A and 25LU (50 ha/200ha x 100LU) to Common B.

The information pre-populated in the 'Common Land Grazing Rights' table shows the allocation of rights that was used for BPS 2020 payments. However, if you are declaring split rights for BPS 2021, you should declare the full number of rights held against all of the commons on which the rights can be used (in the above example declare 100 cattle on Common A and 100 cattle on Common B) and we will do the calculation to allocate the rights between the commons for you, using up to date information from the system.

#### What to check at Part H: Entitlements

This section is for information only. You can check your entitlements information from the 'Business overview' screen, then under the 'Basic Payment Scheme' section, choose 'View entitlements'. You can view entitlements from different scheme years, make sure you choose the correct 'Scheme year' from the dropdown list towards the top left side of the screen.

Click the 'Help' link to read about what the information on the screen means. If you think your entitlements information is wrong call us on 03000 200 301.

Important: your entitlements for 2021 will not show a 'use by year' as the entitlement usage rule has been removed from 2021.

Entitlements that have been leased in will still show the date they were leased in and the end date of the lease.

Remember, you can apply for BPS on as much of your eligible land as you want to – you do not need to match the area you apply for with the number of entitlements you hold.

There is no penalty if the eligible area you apply for is greater than the number of entitlements you actually hold. We will work out your payment based on the number of entitlements matched by eligible land. However, you should not apply for more eligible land than you actually have.

**Example:** a farmer holds 100 entitlements on 17 May 2021 and declares 120ha of eligible land. 100 entitlements are activated for payment. The additional 20ha of eligible land is not an over-declaration.

More detail about checking your entitlements are below.

# If you should have had entitlements transferred to you, but they are not included on your application summary

You must first check your entitlement balance in the Rural Payments service.

If an online entitlements transfer is showing as 'pending', there may be an outstanding query about those entitlements or if your BPS 2020 payment is still outstanding.

On your application, declare your land and BPS eligible area as you normally would. When we process your application, we'll update your entitlement balance if there is a transfer we still need to complete and pay you for the actual number of entitlements you held on 17 May 2021.

### If you think your Rural Payments service screen shows the wrong number of entitlements

You must click 'Help' in the 'View entitlements' screen to read more information about your entitlements.

If you still think the Rural Payments service shows the wrong number of entitlements, fill in and send us a BPS payment query form giving as much detail as you can.

You do not need to complete a query form if you have already completed one for 2020 or a previous scheme year. On your application, declare your land and BPS eligible area as you normally would. When we process your application, we'll check your entitlements balance and make any updates we need to.

**NOTE:** If there are any planned adjustments or you have an outstanding query about your BPS payment for previous years, any entitlement transfers will show as 'pending' on the 'View entitlements' screen until the adjustment or query has been completed. Once that is done, the transfer will be completed with the effective date given (unless there are insufficient entitlements).

#### If you applied for entitlements as a 'young or new farmer' in 2020, but they are not included in your balance in the Rural Payments service screens

You must declare your land and BPS eligible area as you normally would on your application. Where applicable, refer to any information we have sent to you about your entitlements. When we process your application, we'll check your entitlements balance and make any updates we need to so we can pay you for the correct number of entitlements you held on 17 May 2021 (based on the eligible land you apply on).

#### Change anything that needs updating

Making changes online will update your application. If you do not need to make any changes, go to 'Complete your declaration'.

Use the different links on your 'Business overview' screen to make changes to the information shown on your application summary. If you are still on the screen where you 'Make changes to your application' (where you downloaded your application summary), click 'Back to Business overview' at the top of the screen.

A guide about where you can make changes in the Rural Payments service is at annex 2. When you're using the Rural Payments service, whenever you see the 'Help' link, you can click it to read information about how to use the screen you're on.

When you've finished making your changes from the Business overview screen, you'll need to Open your application again and go back to the screen where you 'Manage your application' so you can complete your Declaration (for more information, read section 'Complete your declarations').

#### Part A: Business details

To update your business name, click 'View full business details' on the right side of the 'Business overview' screen, then 'Amend business details and reference numbers'. To leave this screen always click 'Save changes'.

#### Make changes to Part C: Field data sheet

The information in Part C: field data sheet comes from the 'Land use' screen. You can find it by clicking the 'Update land' link on the Business overview screen.

You can make the following changes to Part C:

- change your 'land use' (columns C6 and C7 on your application summary)
- reduce the area you want to claim for payment (C8).

You can't change the information in columns C3 or C4 of your application summary online – and you won't need to when you make an application. You just need to:

- make sure your land use (C7) and areas (C6) are correct, and
- send us an RLE1 form and sketch map (if you haven't already done so) if there has been a permanent boundary change (the total size of the parcel has changed), or if permanent non-agricultural areas and features have been added or removed from it.

In the Rural Payments service, declare all of the land information to 4 decimal places (x.xxxx) ha. If you have any problems doing this, we recommend you round down rather than using normal rounding rules.

**For example**, if the parcel is 2.47725ha, record as 2.4772ha, rather than 2.4773ha.

If you see the 'Plan not editable' message on the 'Update land use' screen, call us on 03000 200 301 and tell us you have this message. We'll change the status in the Rural Payments service so that you can make your changes.

# Change 'Land use' - columns C6 and C7

From the 'Business overview' screen, click 'Update land use'. The information on the land use screen will be submitted to us as part of your BPS application in Part C, so it's important that it's correct.

Making a change in the 'Update land Use' screen won't automatically update your digital maps in the 'View land' screens. For more information about the 'View land' screens, read 'Annex 1: Your digital maps.

**IMPORTANT**: if you are changing the land use for a land parcel that is already included, or is going to be included, in a Countryside Stewardship (CS) agreement, make sure that the land use is compatible with the CS management option or it may affect your CS application or an existing agreement and your payment. For more information, refer to:

- the appropriate CS manual search 'Countryside Stewardship' on GOV.UK
- the Forestry Commission guidance ON42 search 'Woodland grant schemes and BPS' on GOV.UK.
- the 'Basic Payment Scheme: rules for 2021' available on GOV.UK

#### Searching for a land parcel

If you have a large number of land parcels, the easiest way to find the parcel you are looking for is to use the 'Filters'. When you use a filter, you can update your land use and you'll return to the filtered view (rather than the top of the land use screen). This means you can make a number of changes to a land parcel without having to search for it each time.

To see the filters, click the 'Filters' heading.

#### You can filter by:

- sheet reference (for example, '2435' or 'AB1234')
- parcel ID (for example, '1145')
- land use using this filter will show all the instances of a single land use (for example, if you search for permanent grassland it will show you all the land uses for 'PG01 – Permanent Grassland' for each National Grid reference)
- 'Undeclared' or 'Overdeclared' to see all the parcels and land use areas which have these warnings

To filter, type the information you want to search for into one of the white boxes, then click the 'Search' button. To filter for 'Undeclared' or 'Overdeclared' warnings, click the arrow next to 'All', and choose the warning you want to search for:

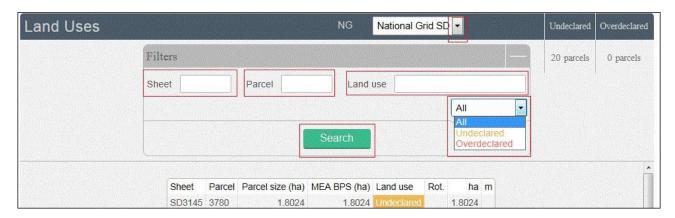

#### To remove a filter:

- delete the text you've typed in to one of the white boxes, then click 'Search'
- click the arrow next to the box showing 'Undeclared' or 'Overdeclared' and click 'All'.

If you use the filter to search by OS Sheet number, you will rarely have more than 10 fields to look through and generally all are displayed on the screen.

#### Make changes to land use

You can do the following:

- Edit change a land use area
- Add include another land use in the land parcel and tell us its area / measurement
- Delete remove a land use from a land parcel

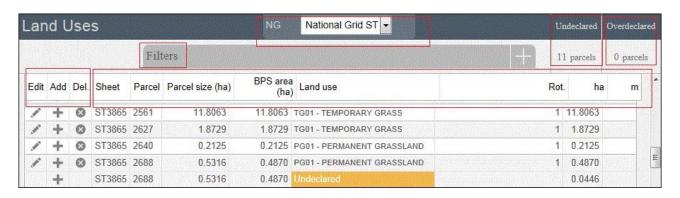

When you are changing your land use there are checks built into the Rural Payments service. They will highlight if the land uses you have declared for a parcel add up to more or less than the total field size that we currently have mapped. The total field size is shown in the 'Parcel size' column (and column C3 on your application summary).

The total field size shown is the area of the parcel which is linked to your holding. This will remain the same even if only part of the parcel is linked to you. For example, if the parcel is 10.0000ha in size and 50% is linked to you, the total field size will show as 10.0000ha in the land use screen and 10.0000ha in your digital maps. Column C4 (eligible area) will show 5.0000 to reflect the reduction. You can check the percentages of your land in the 'Transfer land' or 'Business summary' screens.

#### **Undeclared**

If you see an amber 'undeclared' warning, this means you haven't declared the land use for the area of the land parcel that is linked to your holding and we currently have mapped. To add a land use for this area, click the 'Add' icon for the row shown as undeclared.

#### **Overdeclared**

If you see a red 'overdeclared' warning, this means you have declared land use that is larger than the total size of the land parcel we currently have mapped and linked to your holding (SBI). Use the 'Edit' icons on the land use screen to reduce the size of one or more of the land uses in the land parcel.

You can update your land use to remove the 'Undeclared' and / or 'Overdeclared' warnings, but you may not need to if:

- you need to tell us about a change to the total size of the field send us an RLE1 form and sketch map to tell us about the changes and make sure the land use you've entered is correct
- you have already sent us an RLE1 to tell us about changes, but we haven't updated your maps yet. You need to make sure the land uses for the parcel and their areas are correct
- only part of the land parcel is 'at your disposal' for BPS, then you should only declare the land use(s) and area for your part of the parcel.

If any of these apply, you can still submit your application if the 'undeclared' or 'overdeclared' warnings are showing.

**IMPORTANT**: After you've created your application and generated an application summary, if a land parcel is added to your business (SBI), or there's a mapping change, you must:

- add the land use, or make the relevant change, to the land parcel in the Land use screen. From the Business overview screen click 'Update land use', then click 'Activate less BPS area' to allow your application to update with the new information. You'll see a message saying, 'We are calculating your eligibility information, please wait'. Once it's completed, check the information is correct. Then click 'Save', then 'Close' to leave the screen. (From the Business overview screen click 'Apply for BPS or view status of your application' then 'Open' your application and click 'Manage changes to your application'. More information about how to do this can be found in this section. If the change relates to commons, you must click the relevant link to allow that part of your application to update.
- 'Activate less commons' after you've made the changes to the Update commons screen more information about how to do this can be found in this section.

After you've done this, generate and download your application summary again to see the updates that have been made to your application.

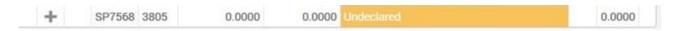

# If you have a land parcel in the 'land use' screen showing an area of 0.0000 and an amber 'undeclared' warning next to it

You need to do one of the following:

- if the parcel should not be linked to your SBI because, for example, you do not have control of the parcel or have sold it, and you want to remove it from your holding, or transfer it to the new owner, follow the instructions in the 'Make changes to Part C: Field data sheet' section.
- if you cannot remove or transfer the parcel in the Transfer land screens, leave the area as undeclared in your online application and send us an RLE1 form to make the transfer.
- if you want to claim for BPS on this parcel, add the land uses to the land use screen using the information you have before you add the land parcel to your application
- if you do not want to claim for BPS on this parcel, then leave the parcel as undeclared with an area of 0.0000 when you submit your BPS application.

Note that the land use screen will still show as an 'undeclared' area and flag against the 0.0000 and reference number. However it will not be included in the list of 'undeclared areas' at the top of the screen (as shown below).

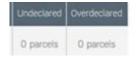

#### Adding or editing a land use

Enter a new land use (after clicking the 'Add' icon) or edit an existing one (after clicking the 'Edit' icon). If you get stuck, click the 'Help' link.

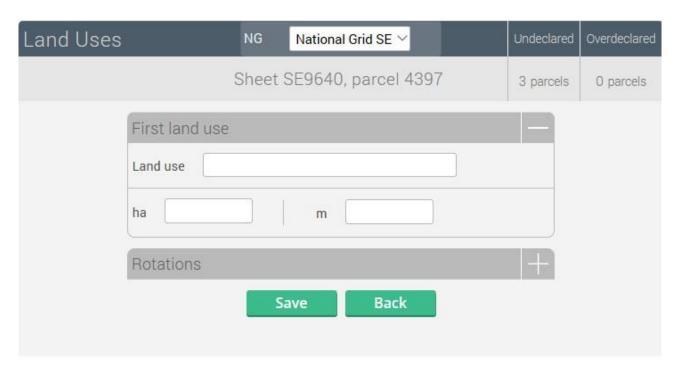

When you add or edit a land use, the screen will allow you to choose a further land use and its 'Rotation'. This is no longer used for BPS and you should not enter any information for rotations.

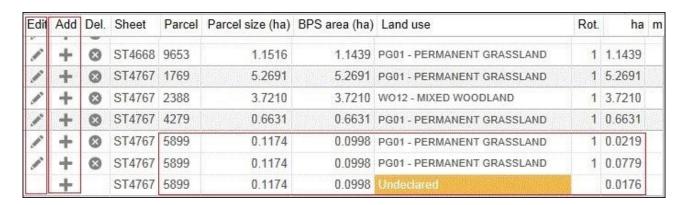

When you have made your changes on this screen, click the 'Save' button, then 'Back'.

For BPS 2021, if you're applying for 'Spelt Wheat', you need to use code AC96, which will show as 'Samphire'.

#### **Important**

If the changes you make mean that the total size of the field ('Parcel size' in the land use screen) has changed, you need to fill in and send us an RLE1 form and sketch map and ask us to change the permanent field boundaries (if you haven't already done so). You can download an RLE1 form from GOV.UK.

If you have already sent us an RLE1 form, you can check your digital map of the land parcel to see if the change still shows as 'pending' – shown by an (!) icon. For more information, read 'Annex 1: Your digital maps'.

#### Add or remove land parcels at Part C

The information in the tables below explains how to add or remove a land parcel at Part C of your application summary.

If you transfer land online, you won't see this straightaway on your digital maps in the 'View land' screens. It can take up to 24 hours to appear. You should see it straightaway in the 'Update land use' screen.

#### If you want to add a land parcel to your application

You need to do either option 1, if the land parcel is already registered with us or option 2, if it is not registered with us.

- 1. If the land parcel is already registered with us you need to do one of the following:
  - ask the previous owner or applicant to transfer the land parcel to you online (this will link the parcel to your SBI). We recommend online transfers are made as early as possible, so they appear on your online application in time to submit it. If the land parcel shows the holding type as 'tenant' or less than 100% owned, read the section below this table 'Transferring or removing land with holding type as tenant or shows as less than 100% owned of the land parcel'. If the land parcel s in an agri-environment agreement with another SBI, read the 'Important' information within the 'Dual linking of land for landlords and tenants' section.
  - fill in a BP5 continuation booklet (available on GOV.UK) with the details of the land parcel and send it to us when you apply.
  - add land by email send us an email (from an email address registered for a person in the business in the Rural Payments service, with at least 'BPS: Amend' permission) asking us to add

- the land to your online application put 'BPS 2021 add land' in the subject title and include the following information:
- the SBI and name of the business the land should be linked to (so it appears on your online application)
- the land parcel reference numbers for the parcels you want to add, including sheet reference numbers and parcel IDs.
- your name and contact number in case of any issues.

Only land parcels not linked to common land can be added using email. Any requests to add land parcels that are linked to common land must be submitted on a BP5 continuation booklet.

Send your email to: <a href="mailto:ruralpayments@defra.gov.uk">ruralpayments@defra.gov.uk</a> and include the subject title: 'Add land'.

We must receive your email by 3 May 2021 to make sure we can get back to you in time for you to complete your application by the 17 May 2021 deadline.

We will send you an email (to the email address you sent the request from) after the change has been made. In some cases, for example, the land has an outstanding mapping change, we may not be able to link the parcel to your SBI. If this happens, we will email you and provide you with a link to the continuation sheets that you will need.

#### **IMPORTANT:**

You must read the 'Important' information within the 'Make changes to land use' section about adding a land parcel to your application.

2 If the land parcel is not registered with us

Fill in a BP5 continuation booklet with the details of the land parcel and send it to us when you apply and fill in an RLE1 form and sketch map to register the land parcel (if you haven't already done so).

#### If you want to transfer or remove a land parcel from your application

You need to do one of the following:

- 1. transfer the land parcel online to the right business in the Rural Payments service (this will remove it from your business). After you have transferred the land parcel, you need to make sure you do not include it as part of your BPS application see below for more information.
- 2. Remove the land parcel from your business (SBI) if you no longer have control of it for example, you do not farm it any longer or you tried to delete it from your application last year and it's still appearing. To do this go to 'Transfer land' and select 'Remove' as the type of transfer.

If the land parcel shows the holding type as 'tenant' or less than 100% owned and this is incorrect, you will need to fill in a 'Change land tenure form'. Read section 'Transferring or removing land with holding type as tenant or shows as less than 100% owned of the land parcel' for more information.

You must remove the land parcel from your BPS application

After you have either transferred or removed the land parcel, you must remove it from your BPS application (before you submit it). To do this, from the 'Land use' screen delete the 'land use' from the land parcel. Then, check the 'Activate less BPS area' screen. The land parcel should not appear.

If you are not able to transfer or remove the land parcel online, fill in an RLE1 form and email it to us. You also need to remove the land parcel from your BPS application – see the information above.

#### **IMPORTANT**

If you transfer the land parcel from your SBI, or use the 'Remove' land option, this will completely remove the land parcel from your record, you won't be able to claim for payment on that land parcel for either BPS or one of the following agri-environment payment schemes.

- Countryside Stewardship
- Environmental Stewardship
- Habitat Scheme
- English Woodland Grant Scheme
- Farm Woodland Premium Scheme
- National Forest Changing Landscape Scheme

- Woodland Carbon Fund
- HS2 Woodland Fund

Do not use the 'Remove land' option if you still control the land parcel for one of these schemes. If you remove a land parcel under an existing agrienvironmental agreement, it will be removed from your land record and from your agreement. It may also mean that any payments already made to you are recovered.

For these cases, you should leave the land parcel on your BPS application and use the correct 'land use' for the scheme you are applying for. To update your land use, from the 'land use' screen, use the 'Edit land use' option.

You also need to remove the land parcel from your BPS application. To do this, you must use the 'Activate less BPS area' screen and select 'No' in the relevant row. This will reduce the 'applied for' area on your BPS application to 0.0000. Read 'Part C (Column C8): 'Activate less BPS area' within the 'Complete your declarations' section for more information.

# Transferring or removing land - with 'holding type' of tenant or shows as less than 100% owned of the land parcel

You cannot transfer or remove a land parcel online if the 'Holding type' on the 'Transfer land' screen shows as:

- 1. Tenant
- 2. Owner but the percentage owned is less than 100%

If this is incorrect, you will need to fill in the 'Change land tenure form' to update the holding type and/or land share of a parcel. When this information is shown correctly, you will then be able to transfer or remove the land parcel in the Rural Payments Service.

You can also fill in and send us an RLE1 form to transfer or remove the land parcel from your SBI. Read the RLE1 guidance for more information.

The 'Transfer land' screen, and the 'Business summary' screen, which you can access from the Business overview screen, shows the percentage of land owned on the 'Land details' page under 'Share %'.

## Dual linking of land for landlords and tenants

If a landlord has a land parcel in an agri-environment agreement and has let the land to a tenant who is using the same land at the same time to apply for BPS, that land needs to be linked to both the landlord's and tenant's SBI. This situation is known as 'dual use'.

The tenant can add the land parcel to their online BPS application by emailing us – follow the instructions detailed in the table within section 'Add or remove land parcels at part C'. This will allow the land parcel to be linked to the tenant's SBI at the same time as being linked to the landlord's SBI. This will not create a permanent land link to the tenant's SBI, only submitting an RLE1 form or transferring the land online will do that.

If an RLE1 form is submitted to transfer the land parcel to the tenant, write on the front page of the RLE1 form 'Dual use – maintain link to existing SBI'. The tenant should then include the land parcel on a continuation sheet or email us to add the land parcel to their online BPS application.

If the landlord is transferring the land online to a tenant, they should transfer it by lease, which will allow the tenant to include the land parcel on their application. This will not break the existing land link to the owner but will add a new link to the land parcel for the tenant. At the end of the lease, the parcel link will end but the original land link to the owner will be retained.

If the landlord is applying for BPS on other land, the agri-environment scheme agreement land should be declared on their BPS 2021 application but the area being claimed for payment should show as 0.0000.

**IMPORTANT**: the tenant applying for BPS on the land parcel should update the land use – they must make sure that the land use code for BPS does not conflict with the CS option that the landlord has on their agrienvironment agreement. If the parcel is owned by someone else but they are not applying for payment on it for BPS, they should use the 'Activate less BPS area' screen to show that they are not applying for payment on that land parcel - click the button next to the N to answer 'no' in the relevant row, then click Save.

## Other changes you may want to make

Additional information you may find useful when you make changes to your land information.

# If you want to change the size of a land parcel (because the permanent boundary has changed)

You need to increase or reduce the total size of your land parcel.

To increase the size of the land parcel, you must do all of the following:

- increase the area of land use for the corresponding land use code(s).
   Use the 'Edit' and/or 'Add' icons in the land use screen to make the changes. The total area of land use will now be larger than the total parcel size and will show as 'overdeclared'.
- fill in an RLE1 and sketch map to tell us about the change to the land parcel (if you haven't already done so).

To reduce the size of the land parcel you must:

- reduce the area of land use for the corresponding code(s). Use the 'Edit' icon in the land use screen to make the changes. The total area of land uses will now be smaller than the total parcel size and will show as 'undeclared'.
- fill in an RLE1 form and sketch map to tell us about the change (if you haven't already done so).

### **Important**

You must click 'Activate less BPS area' for the information to be updated in your application. For more information read the 'Important' box within the 'Making changes to land use' section.

# If you want to split or merge parcels (permanent splits, not crop splits)

You need to do either of the following:

- Merge: fill in the land use for each parcel and leave as 2 separate parcels. Use the 'Edit', 'Delete' or 'Add' icons in the land use screen to do this.
- Split: fill in the land use for each parcel in the existing parcel (and do not split it other than providing different land use where needed). Use the 'Edit', 'Delete' or 'Add' icons in the land use screen to do this.

Then fill in and send us an RLE1 and sketch form to tell us about the change (if you haven't already done so).

#### **Important:**

You must click 'Activate less BPS area' for the information to be updated in your application. For more information read the 'Important' box within the 'Making changes to land use' section.

#### If you want to claim for land that is in dual use

You need to agree the land-use code to use for the land parcel with the other applicant – make sure it is compatible with both BPS and CS / ES agreements. Once this is agreed, this is the land use you should both declare in your land use screen and should not be changed unless you both agree with the change.

Then, you need to do one of the following if you are:

- Applying for BPS on the land parcel: claim on the land parcel but do not amend the land-use code. The person who IS NOT applying for BPS on the land parcel should use the 'activate less BPS area' screen to show the 'eligible area' as 0.0000 so that the land parcel is not activated for payment, if they are applying for BPS on other land parcels.
- Claiming for Countryside Stewardship or Environmental Stewardship and someone else is claiming for BPS on the same area: do not activate the land parcel for payment on your BPS application, if you are applying for BPS on other land parcels, use the 'activate less BPS area' screen. Do not amend the land-use code or eligible area on the 'Land use' screen.

 Making a Countryside Stewardship application in 2021: Claim on the parcel and make sure the land use code is the same on the application for BPS and CS. The land must be linked to both the person claiming BPS and the person claiming CS.

#### If you want to declare an area of a shared parcel

You need to Declare the area of land use for your share of the land parcel:

- the total area of land uses will now be smaller than the total parcel size, and you will get an 'undeclared' warning. Use the 'Edit' icons in the land use screen to do this.
- make sure the shares declared by each person do not exceed the total parcel size or the maximum BPS eligible area.

# If you want to tell us about non-agricultural areas and features in a land parcel which are not on your maps

You need to enter the land use code for the non-agricultural area or feature and enter the area. Use the 'Add' icon on the land use screen to add new land uses. If it is a temporary non-agricultural area or feature, use the NA02 land use code.

You also need to fill in an RLE1 form and sketch map to tell us about these features/ areas if it is a permanent non-agricultural area or feature (if you haven't already done so). We do not map temporary non-agricultural areas or features.

# If you want to tell us about temporary non- agricultural areas and features

You need to give the area or feature a land use code of NA02 and enter the area. Use the 'Add' icon on the land use screen to add new land uses.

You do not need to fill in an RLE1 form or sketch map to tell us about temporary non-agricultural features.

### If you want to submit an RLE1 to tell us about changes to your land

You need to fill in an RLE1 form and sketch map to tell us about permanent changes to your land for BPS 2021.

When submitting an RLE1 form for land changes, make sure that the changes are also shown in your online application.

If land changes occur later in the year and these affect your 2021 application (for example, some of your land has become permanently ineligible for BPS), tell us about the change by emailing or writing to us with a completed RLE1 form and sketch map, explaining the changes needed to your application.

Read the 'Basic Payment Scheme: rules for 2021' for more information about withdrawing part or all of an application.

If you want to have a land parcel in your 'Land use' screen in the Rural Payments service and a single land use is shown over a number of lines (for example, permanent grassland is shown 3 times in one land parcel)

You need to do one of the following:

- leave it so it shows as more than one line in the 'Update land use' screen, or
- delete and edit the information so the land use only shows on one line for that land parcel.

# If you want to change the land cover shown on your digital maps for a land parcel

You need to do one of the following:

- where there is one land cover (arable, permanent grassland, permanent crops or non-agricultural) for the whole land parcel, call us on 03000 200 301
- 2. where there is more than one land cover for a land parcel, you must fill in an RLE1 form and send it to us with a sketch map clearly marked with the land covers and areas.

For more information, read section 'Land cover changes' in the RLE1 guidance.

#### Check the 'Activate less BPS area' screen

You should check the 'Activate less BPS area' screen whether or not you've made any changes to your land information as the area you've claimed for payment on can default to 0.0000. Read Part C (Column C8): 'Activate less BPS area' for more information. If the information shown in the 'activate less BPS area' is incorrect, update the 'Applied for' column to show the area you want to claim for payment on, and click 'Save'.

If a land parcel has been added to your business (SBI) or there's been a mapping change, after you've created your application, there are additional steps that you must follow to make sure that the latest information appears in your application and in your application summary. Please read the 'Important' box within the 'Making changes to land use' section for more information.

# Make changes to Part E: Common land grazing rights

#### Changing E1 to E5

If you need to make changes to your common land, you can do this in the 'Update rights for common land' screen. From the 'Business overview' screen click 'Update commons'. Onscreen 'Help' is available and will guide you through using the commons screens step-by-step.

# Update rights for common land

A Farmer

Tell us about any changes to your grazing rights for common land.

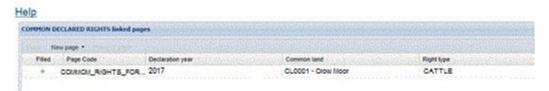

Click on the row you want to change and a 'Common Declared Rights' table will appear on the screen. If the table is empty and you want to add common land rights, click 'New page'. If you have split rights that can be used on more than one common, the information in the 'common rights declared' table will show the number of these rights allocated to each common in order to make BPS 2020 payments. Enter the total number of these rights that you hold against each common on which they can be

used and we will perform the 2021 apportionment calculation for you. Then, follow the steps below under the heading 'If you have common land rights not showing in the application summary'.

#### Changes to E3 or E4

If any information has changed, please send us supporting documents to show the updated type of commons rights or number of rights. Clearly write your SBI on everything you send to us, and then post your evidence to us – you can find our address in the 'Contact us' section.

#### **Changing E6**

The information in column E6 on your application summary updates based on the information in the 'Update rights for common land' screen, but you need to follow the steps below under 'Important'.

It will update to make sure you are always claiming the rights that you have. If, for any reason, you want to reduce the rights you are claiming for, you can do this in the 'Activate less commons' screen. Read 'Part E Activate less commons'.

**IMPORTANT**: After you've made changes to your common land you must follow the steps below to update the information in your application and your application summary.

- go to your application, from the 'Business overview' screen, click 'Apply for BPS or view status of your claim', then 'Open'.
- click 'Make changes to your application', then 'Activate less commons'.
- make sure the rights you want to claim in the column 'Do you want to activate entitlements' have the Yes ('Y') box filled in. You can fill in all the Yes boxes by clicking 'Activate all'.
- click 'Save' then close the 'activate less commons' screen.

When you generate a new application summary, the updated information should show on it.

### **Part H: Entitlements**

This part of your application summary is for information only. If you think the information is incorrect, you can check it on the 'View entitlements' screen.

#### **Transferring entitlements**

If you want to transfer entitlements online, from the 'Business overview' screen, click 'Transfer entitlements'. 'Help' is available onscreen.

If you think the 'View entitlements' screen shows the incorrect number of entitlements and you still want to transfer them, fill in an RLE1 form and send it to us.

On your application, declare your land and BPS eligible area as you normally would. When we process your application, we'll check your entitlements balance and make any updates we need to. This is so we can pay you for the correct number of entitlements you have based on the eligible land you claim for.

Only the business that has the entitlements at midnight on 17 May 2021 can use them to be paid in that scheme year. This means all entitlement transfers for the BPS 2021 scheme year also need to be made by midnight on 17 May 2021.

If you want to lease your entitlements to the same business year after year call us on 03000 200 301 to extend the original lease. Only the business leasing out the entitlements to another business can extend the lease, not the business leasing the entitlements from another business.

For more information about transferring entitlements, read the 'Basic Payment Scheme: rules for 2021'.

### If you've already sent us an RLE1 to transfer entitlements

If the transfer was for entitlements to be used in 2021 but the transfer hasn't yet been completed, you can still make the transfer online using the Rural Payments service. Once you've transferred your entitlements online, you need to send us an email (from an email address that is registered in the Rural Payments service for a person with at least 'BPS: Amend' or 'Entitlements: Amend' permission for the business transferring the entitlements) or call us asking to withdraw your RLE1 form. The email subject heading should include 'BPS 2021 - Withdraw entitlements transfer RLE1'. You'll need to tell us the following information from your RLE1 form in the email:

- · SBI of the business transferring the entitlements
- SBI of the business receiving the entitlements
- type of transfer: state that this is an entitlement transfer RLE1

- the method of transfer, for example, sale, gift or lease
  the number of entitlements and payment region they're in.

# Complete your declaration

Before you can confirm your application and submit it, you need to complete your declaration.

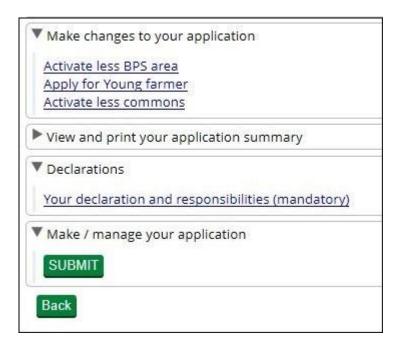

Every applicant must fill in the 'Your declaration and responsibilities' section before submitting their application.

To complete your declaration, go to the 'Manage your application' screen. From the 'Business overview' screen, click 'Apply for BPS or view status of your application' (and 'open' your application).

If you experience any difficulty, click the 'Help' link.

If you've made changes to Part C: Field data sheet, or Part E: Common land grazing rights, you must make sure that the changes appear in your application and your application summary. To do this, click on the relevant link under 'Manage changes to your application'. You may see a message while your application is updating. Once this is complete, check that the information is correct, click 'Save', and then 'Close' to leave the screen. Read the 'Important' box within 'Making changes to land use' for more information.

# Part C (Column C8): 'Activate less BPS area'

From the 'Manage your application' screen, click 'Activate less BPS area'.

The information in column C8 (Eligible area you want to apply for payment on) on your application summary is based on the information in the 'Update land use' screen. It should update to make sure you are always applying for the maximum eligible area that you can (based on your land use).

The 'Eligible' area will show the eligible area you've declared in the 'Update land use' screen (C6 and C7). You can also see how much land you've 'Applied for' (C8). For BPS, the total eligible area of a land parcel must be at least 0.10ha to 'Apply for' payment for it. If the land parcel is below 0.10ha then C4 and C8 in your application summary will show as 0.0000ha.

#### **IMPORTANT**

Whether or not any changes have been made to the information in the 'Update land use' screens, it's very important that you check the 'Activate less BPS area' screen to make sure that the eligible area you want to claim for payment (C) is showing correctly. In some cases, the eligible area you want to claim for payment (C8) may have defaulted to 0.0000 in this screen. If this has happened, you can update it in the 'Activate less BPS area' screen.

After you've updated it, generate and download a copy of your application summary. Check this summary is showing the correct eligible area you want to claim for payment (C8).

#### How to claim less BPS area

| Field name | OS Map reference | Field reference | Crop type description            | Declared | Eligible | Select all | Applied for | Units |
|------------|------------------|-----------------|----------------------------------|----------|----------|------------|-------------|-------|
|            | SE2979           | 3571            | AB01 - FARM BUILDING             | 0.0200   | 0.0000   |            | 0           | НА    |
|            | SE2979           | 3571            | PG01 - PERMANENT GRASSLAND       | 0.3352   | 0.3352   | ● Y ◎ N    | 0.3352      | НА    |
|            | SE2979           | 4982            | AC05 - BUCKWHEAT                 | 2.7957   | 2.7957   | ● Y □ N    | 2.7957      | НА    |
|            | SE2979           | 7587            | PG01 - PERMANENT GRASSLAND       | 2.8070   | 2.8070   | ● Y ● N    | 2.8070      | НА    |
|            | SE2979           | 8376            | PG01 - PERMANENT GRASSLAND       | 2.9875   | 2.9875   | ● Y ● N    | 2.9875      | НА    |
|            | SE2980           | 4202            | FA01 - FALLOW                    | 5.0000   | 5.0000   | ● Y ● N    | 5.0000      | НА    |
|            | SE3078           | 9179            | PG01 - PERMANENT GRASSLAND       | 3.8776   | 3.8776   | ● Y ● N    | 3.8776      | НА    |
|            | SE3079           | 0860            | FA01 - FALLOW                    | 15.4860  | 15.4860  | ● Y ● N    | 15.4860     | НА    |
|            | SE3079           | 3852            | TG01 - TEMPORARY GRASS           | 6.6170   | 6.6170   | ● Y ● N    | 6.6170      | НА    |
|            | SE3079           | 4124            | TG01 - TEMPORARY GRASS           | 7.4268   | 7.4268   | ● Y ● N    | 7.4268      | НА    |
|            | SE3079           | 5938            | AC19 - OATS - SPRING             | 6.9264   | 6.9264   | OY ON      | 0.0000      | НА    |
|            | SE3079           | 6579            | AC01 - BARLEY - SPRING           | 5.4991   | 5.4991   | ● Y ● N    | 5.4991      | НА    |
|            | SE3079           | 6602            | PG01 - PERMANENT GRASSLAND       | 12.7162  | 12.7162  | ⊚ Y ⊕ N    | 12.7162     | НА    |
|            | SE3079           | 6754            | IW03 - RIVERS AND STREAMS TYPE 3 | 0.0193   | 0.0000   |            | 0           | НА    |

If you want to reduce the area you are claiming a BPS payment for, you can declare this in the 'Activate less BPS area' screen.

You can make changes by typing the areas you want to claim into the 'Applied for' column. Click the 'Help' link on the screen for more information on how to do this.

If you do not want to claim for payment on a specific land parcel, for example, you are in a dual use situation, or you have transferred or removed the land parcel, you must click the button next to the N to answer 'no' in the relevant row.

Make sure you save any changes before you close the screen.

Part E: 'Activate less commons'

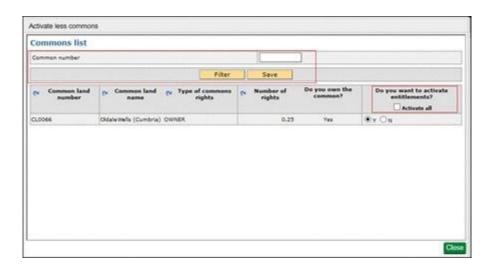

If you do not want to claim for payment on all your grazing rights (E6 on your application summary), you need to reduce the number of entitlements you use (activate).

From the 'Apply for BPS or view status of your application' screen, use the green button to open your application, choose 'Make changes to your application' then 'Activate less commons'. This shows the grazing rights from your BPS 2020 application, and any additional changes that we've already agreed with you. It shows the maximum number of rights you can use to activate (use) payment entitlements for BPS 2021.

Any further changes that we've agreed with you but not yet entered, or changes that we may agree later, will show when we enter the updated information into the Rural Payments service.

For any common you do not want to claim for payment click 'N' in the 'Do you want to activate entitlements' column. Then choose the relevant common. (If you need more help to do this click the 'Help' link on the screen.) Then click Save. Click Close to go back to the previous screen.

If you make any changes to this information please send us any supporting evidence you have showing the numbers you declare.

### Change the information we have about your commons rights

You can also add and remove commons and change the name of a common, the number of rights or the type of rights. From the 'Business overview' screen, click 'Update commons'.

#### **IMPORTANT**

If you've added or made changes to your common land (read Make changes to Part E: Common land grazing rights), you must click 'Activate less commons' to allow your application to update with the new information. You may see a message while your application is updating. Once this is complete, check that the information is correct, click 'Save' and then 'Close' to leave the screen.

### Part G: Young farmer payment

If you are applying for the young farmer payment **for the first time**, go to the 'Make changes to your application' section of the 'Apply for BPS or view status of your application' screen and click 'Apply for young farmer'. Click 'Yes' to apply for the young farmer payment, then 'Close'. You must

send us a 'Basic Payment Scheme (BPS) 2021 'Young' and 'new' farmer application form' together with the accountant or solicitor certificate to prove you are a young farmer. We must receive your application by midnight on 17 May 2021.

If you were assessed as eligible for the young farmer payment in 2020, go to the 'Make changes to your application' section of the 'Apply for BPS or view status of your application' screen and click 'Apply for young farmer'. Click 'Yes' to apply for the young farmer payment, then 'Close'. You do not need to send us another 'Basic Payment Scheme (BPS) 2021 'Young' and 'new' farmer application form' or any evidence, unless there has been a change to the structure of your business since then.

The same applies if you were assessed as eligible for the young farmer payment in an earlier scheme year but did not apply for the young farmer payment in 2020, and there has been no change to the business structure since you last successfully applied for the young farmer payment.

If your business structure has changed, you must send us another 'Basic Payment Scheme (BPS) 2021 'Young' and 'new' farmer application form' and 'Accountant or Solicitor certificate'.

Read the 'Basic Payment Scheme: rules for 2021' for more information.

# Part L: Your declaration and responsibilities

To make your declaration, on the 'Manage your application' screen, click 'Declarations' then 'Your declaration and responsibilities'. Please read these carefully and then click 'Yes' to confirm that you accept the terms of the declaration.

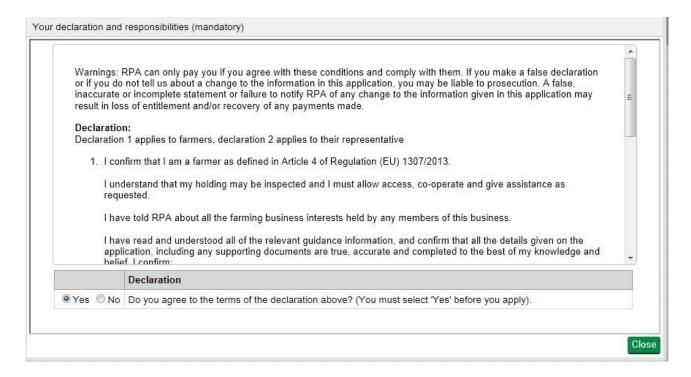

You must complete this declaration before you submit your application.

# **Confirm your information and apply**

After you've made your changes and declarations, check your application again and submit it.

If you have made any changes to your information, you must generate and print a new application summary. You must do this to see the most up to date information in your application.

**IMPORTANT**: If a land parcel has been added to your business (SBI), or there's been a mapping change, there are additional steps that you must follow to make sure that the latest information shows on your application and your application summary. Please read the 'Important' box within 'Making changes to land use' section for more information.

## How to generate an application summary

From the 'Manage your application' screen, click the drop-down arrow 'View and print your application summary', then click 'Generate' to create an updated version. Then click 'Download' to read it.

▼ View and print your application summary

Click 'Download' to view and print your application summary. This summary was last updated on 24/04/2021 4:04:07 PM

Download

Click the 'Generate' button below to update the summary to include the latest information. When your summary has been updated, the date and time above will change.

Generate

The date and time the summary was generated will show above the 'Download' button.

After you've generated your application summary, check for errors. One of the most common errors when applying is missing information at Part C, for example missing or zero values in the Land Use Code (C7) and Area to Activate (C8) boxes. Check the form carefully before it is submitted, particularly for any incorrect zero values

## **Submit your application**

You must submit your application by midnight on 17 May 2021. The most recent BPS application is the one that will be accepted. It cannot be deleted online. If you want to withdraw it, you need to write or email us.

We can accept applications until midnight on 11 June 2021 but will apply penalties to applications submitted after midnight on 17 May 2021 (read the 'Key dates').

You must complete the 'Your declaration and responsibilities' declaration.

Click 'Submit' on the 'Manage your application' screen to apply. A 'screen message' will confirm that RPA has received your application.

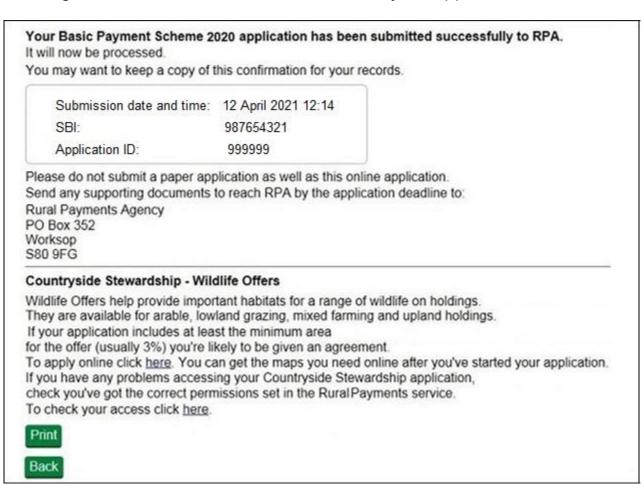

If the 'screen message' does not appear, it means that your application has not been received – read the table within 'After you've submitted your BPS application' below for more information about what you need to do.

We recommend that immediately after you submit your application, you generate a new application summary, download it and either print it or save it to your computer. This will be a direct copy of the application you've submitted and will contain the time and date that you submitted it.

## After you've submitted your BPS application

The 'status' on the 'Apply for BPS or view status of your application' screen will change to 'Submitted' and the date and time it was submitted will show, as well as the date it was created ('Date produced').

IMPORTANT: if you need to send us supporting documents, remember that they are part of your application. We can accept these without penalty up to midnight on 11 June 2021. For more information, read the section on 'Sending supporting documents'.

You do not need to send us a paper application form (BP5) unless you want to withdraw your online application. If you do send a paper form, it will replace your online application and the date we receive the paper application will then become the date you submitted your application.

# If you want to submit your BPS application online but can't see a 'Submit' button in the 'BPS Applications screens'

You need to check your permission level in the Rural Payments service - you need 'BPS: submit' permission level. To find out more about this permission level read 'Check your permission levels' within the 'Check your information' section.

If you have the correct permission level the green 'Submit' button shows at the bottom of the list of options when your BPS application is open on the 'Manage your application' screen (from the Business overview screen, click 'Apply for BPS or view status of your application', then 'Open')

### If you are unable to submit your BPS application online

You need to check you have completed 'Your declaration and responsibilities' declarations.

# If you want to know if your online application has submitted successfully

You need to do any of the following:

- watch for the 'screen message' that appears after you've submitted your application
- click the 'All messages' tab on the initial 'Your businesses and messages' screen. You'll see a message telling you that you've submitted your application successfully
- go to the 'Apply for BPS or view status of your application' screen which will show the status of the application as 'submitted' and the date and time that it was submitted. We recommend you save a copy. Generate a copy of your application summary after you've submitted your application and save it. This application summary shows the time and date you submitted your application.

However, when you submit a new application, the date and time of your original application will still show in the 'Apply for BPS or view status of your application' screen. See 'Track your application' for more information.

## **Track your application**

After you've submitted your application, you can track its progress from the 'Apply for BPS or view status of your application' screen. Check the status box as this will tell you what stage your application is at.

- Submitted we've received your application and it's ready for us to make our initial checks.
- Claim validation we're making our main checks on the application.
- Final checking we're completing final checks to confirm the application value.
- Preparing for payment our checks are complete and the application will be sent for payment. You should receive your payment soon unless we're still waiting for something from you before we can make your payment, for example, your bank details. This status may also remain after payment has been made.

If the status is blank, this means we have not received your application.

Generate and print a new copy of your application summary, check the information, make any changes, complete your declarations, confirm your information and then submit your application.

# Sending supporting documents

If you need to send supporting documents as part of your application, for example:

- Young farmer or new farmer form and proof of young farmer or new farmer status
- continuation booklets
- Hemp certificate submit hemp seed labels by 30 June 2021 (for more information, read the 'Hemp' section in the 'Basic Payment Scheme: rules for 2021').

You must do this early enough for us to receive it by midnight on 11 June 2021. Your application will be rejected if the supporting documents are received after this deadline (apart from cases accepted as force majeure).

You must make sure you clearly write the SBI on every sheet, then send them to us by post – we recommend that you use a postal method with tracking and proof of posting.

Important: we cannot accept supporting documents that are sent by email.

The address to send them to is:

Rural Payments Agency PO Box 352 Worksop S80 9FG

Read the 'Basic Payment Scheme: rules for 2021' for more information on application dates and penalties.

We recommend that you keep a copy of everything you send to us, including supporting documents.

We do not send acknowledgement receipts for any supporting documents we receive.

# After you've applied: how to make changes to your application

You can make certain changes to your application - without getting a penalty - until midnight on 11 June 2021 (as long as we received your original application by midnight on 17 May 2021). For more information, read the 'Basic Payment Scheme: rules for 2021'.

To make the changes, you will need to 'create' a new application and submit it when you have made them.

To do this, read the onscreen 'Help' at the 'Apply for BPS or view status of your application' screen.

You also need to email us to explain this is a change to the originally submitted application. See the 'Important' box below for more information.

A new application will replace a previously submitted application – you will still be able to see (and print) any previously submitted applications as an application summary.

When you submit a new application, the date and time of your original application will still show in the 'Apply for BPS' screen.

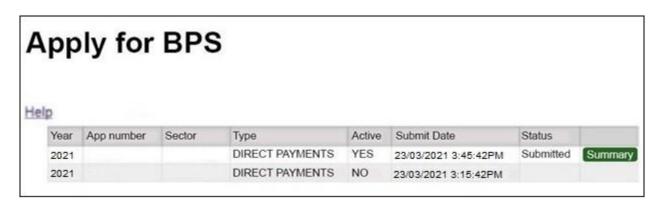

The 'Active' column for the previously submitted application will show as 'No' and the status will now be blank.

This means penalties will not be applied for submitting a late application, as long as the original application was made by midnight on 17 May 2021.

However, when you generate an application summary, the actual date and time the summary was generated will show.

**IMPORTANT**: If you submit an updated application after 17 May 2021, you must send an email to us, explaining that this is a change to your original

application. Use 'Amendments to BPS 2021 application' as the subject of the email and quote your single business identifier (SBI) in the email. Send it to <a href="mailto:ruralpayments@defra.gov.uk">ruralpayments@defra.gov.uk</a>

We recommend that immediately after you submit your application, you generate a new application summary, download it and either print it or save it to your computer. This will be a direct copy of the application you've submitted and will contain the time and date that you submitted it.

# **Annex 1: Your digital maps**

The information below shows you how to check your digital maps and make changes to them in the Rural Payments service.

You can look at digital maps of the individual land parcels which are linked to your SBI in the Rural Payments service. You can see them as either an OS map or as an aerial photo - you can print the OS map view too. On the 'Business overview' screen, click the 'View land' link.

# **Check your digital maps**

It's important that you check your digital maps in the 'View land' screen from the Business overview screen because we've reviewed and updated our mapping information, where necessary, since applications were made for BPS 2020. We've updated our digital land maps using the latest available data sources, such as aerial photography and Ordnance Survey updates.

If we've updated your land parcels, you will have received notifications in the 'All messages' tab in the Rural Payments service identifying which land parcels have been updated. We'll also send you an email to remind you to check your notifications, so it's important that you keep your email address up to date. If you do not agree with the changes, what you need to do is explained in the section 'Land cover and how to change it' below.

## How to use the 'Land summary' screen

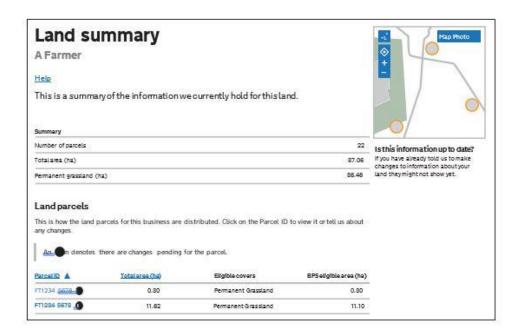

You'll see a summary of your land parcels giving the number of parcels and their total area, and a list of all the individual land parcels. Click on the individual land parcel details to see more information about that parcel, for example, BPS eligible area, total area and land cover.

The 'Land summary' screen will highlight if there are any changes 'pending' on any of the land parcels - if there are, you will see an '!' icon (exclamation mark). This means we're still working on changes to that land parcel, so you should take account of any outstanding RLE1 forms that you've sent to us - or any outstanding inspection reports. You do not need to send us another RLE1 form.

If there are no changes 'pending', but you need to make changes to the land parcel, send us an RLE1 form and sketch map to tell us about the changes.

If you can't see a particular land parcel, this could be because it isn't linked to your SBI – or isn't registered on our database at all. For information about what you need to do, follow the instructions detailed in the table in the 'Add or remove land parcels at part C' section.

# Land cover and how to change it

From the 'Land summary' screen, click the details for an individual land parcel and you can see the 'land cover' for that land parcel in the 'Parcel details' screen. This will be either arable, permanent pasture, permanent crops or 'other' (non-agricultural area, with the type of non-agricultural area if that has been mapped, such as ungrazeable scrub). It is important that this information is correct.

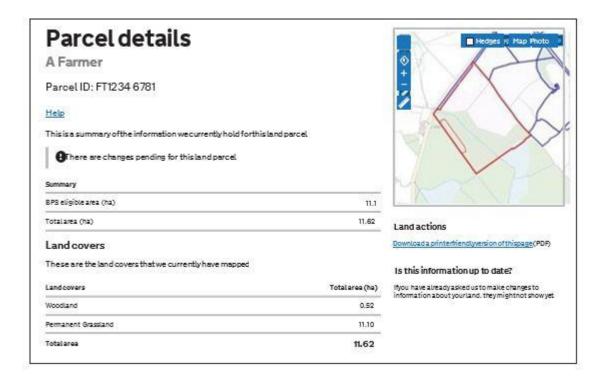

To change the land cover for a land parcel, read the information below.

**IMPORTANT**: before you change the land cover for an individual land parcel, check that this will not affect any Countryside Stewardship or Environmental Stewardship agreement that the land parcel has been included in. For more information, read the section on 'Change land use – columns C6 and C7'. You can also read the RLE1 guidance on GOV.UK for more information.

# If you have an exclamation mark (!) icon next to a land parcel in the Land summary screen

You need to make your application and ensure that the information in your 'Update land use' screen is up to date. The exclamation mark shows that we're still mapping changes, but you do not need to wait for us to finish before you apply.

# If you sent us an RLE1 and sketch map to tell us about a change to your land – but the change is not on your maps and you cannot see an exclamation mark (!) icon

You need to do one of the following:

- email us at ruralpayments@defra.gov.uk
- call us on 03000 200 301, giving your SBI
- write to us at Rural Payments Agency, PO Box 352, Worksop S80 9FG

Give your SBI and use 'Mapping Query' as the subject heading of an email or letter and give details of the change that you've requested.

You should still submit your BPS 2021 application based on the information you have to the best of your knowledge and send an email to us to explain what you've done.

# If you think we have mapped a permanent non-agricultural feature or area, or land parcel boundary incorrectly

You need to send us an email or a letter to let us know, if you have already told us about the change. If you have them, include a copy of any RLE1 forms and maps you have sent to us (if applicable) about the non-agricultural area or feature (read the RLE guidance for more information).

Print a copy of the land parcel from the 'Parcel details' screen and mark the change required on it (include any measurements if you have them and if it is a feature, what the feature is).

Make sure the feature has the correct area/land use code in your land use screen.

### If you have land cover shown on your maps which is incorrect

You need to do one of the following:

- 1. where there is one land cover type for the whole land parcel, call us.
- 2. if there is more than one land cover for a land parcel, you must fill in an RLE1 form and send it to us with a sketch map clearly marked with the land cover and areas.

# If you see a change to your maps and aren't sure why we have made it (for example it isn't a change you told us about)

You need to check 'All messages' tab in the Rural Payments service for any new notifications.

We use all available data sources, including aerial photos and Ordnance Survey map updates, to keep our land information up to date, and to check any applications you make.

We won't write to you anymore to tell you when we make a change to your maps based on these data sources, but you will receive a notification when we make these changes – check 'All messages' tab regularly in the Rural Payments service.

#### If you do not agree with the changes

If it is a change to land cover, see the query above.

If you disagree with a split or merger of parcels, providing you are the sole applicant and there is no overall change to the eligible area you are applying for, there is no need to update your maps before you apply. If you wish us to do so, then please tell us later in the year.

If the changes do affect the eligible area of the land parcel, you need to fill in an RLE1 form and submit this along with a sketch map. Then, continue to make your application using the information you've given us on the RLE1 form.

# If you notice a mapping change made by RPA after you've submitted your 2021 application – and need to update your claim

You need to refer to the section 'After you've applied: how to make changes to your application'.

However, you can't make these changes if:

- you have already been told about any non-compliance affecting the agricultural parcel you want to amend
- an inspection has revealed a non-compliance affecting the agricultural parcel you want to amend
- you have received advance warning of an inspection

Read the 'Basic Payment Scheme: rules for 2021' for more information.

# If you want to know if you should send us an RLE1 form and sketch map to tell us about changes to your land

You need to send us an RLE1 form and sketch map by email or post if you are:

- registering new land parcels
- transferring parcels if you cannot make the transfer in the Rural Payments service
- dividing or merging parcels
- making permanent boundary changes
- adding or deleting permanent non-agricultural areas and features that are not already shown on your maps
- changing land cover where there is more than one land cover for a land parcel

You do not need to send us an RLE1 form if you've already sent one telling us about a change, and an exclamation mark (!) icon is showing against your land parcel on the 'Land summary' screens in the Rural Payments service.

# If you have a small area of land at least 0.01 of a hectare in size that has been wrongly mapped as ineligible land

You need to change the land use to what is on the ground at 17 May 2021 and send us an RLE1 form by email or post to ask us to change it to eligible land.

# If you have a land parcel that has been incorrectly merged with someone else's land parcel

You need to apply on the eligible land area within the parcel and then send us an RLE1 form and sketch map by email or post to correct the land parcel boundaries. Read 'C6 –Part field size'. Do not fill in a land use code for the area that is not yours.

For more information read the RLE1 guidance. You can find the RLE1 form and guidance on GOV.UK.

The RLE1 form and guidance is available on GOV.UK.

If you need to send us a map showing any changes, print the individual land parcel from the Rural Payments service – 'Land summary' screen - mark it up and send it to us with your RLE1 form.

# Annex 2: At a glance: your online application

The information below shows you where to change the different parts of your application in the Rural Payments service.

| Part of your application summary                             | Where to click from the Business overview screen                                                                                                    |
|--------------------------------------------------------------|----------------------------------------------------------------------------------------------------|
| Part A - Your business                                       | Business name: View full business details > Amend business details and reference numbers                                                                                                    |
| Part C - C1: Field name                                      | Not available to change online.                                                                                                    |
| Part C - C2: OS map<br>sheet ref / National<br>Grid field no | Not available to change online. You can check them by going to Land > Update land use screen, or in the digital map information in the > View land screen.                                                                                                    |
| Part C - C3: Total field size                                | You can't update the Total field size within your online application. But you should make sure your part field size (C6) and land use information (C7) are correct. You can update these in the Land Use screen (Update land use) or by sending us an RLE1 form and sketch map.              |
| Part C - C4: Maximum area eligible for BPS                   | You can't update the Maximum area eligible for BPS within your online application. But you should make sure your part field size (C6) and land use information (C7) are correct. You can update these in the Land Use screen (Update land use) or by sending us an RLE1 form and sketch map. |
| Part C - C5: Part field suffix                               | This will update automatically, based on the information in your land use screen.                                                                                                    |
| Part C - C6: Part field size                                 | Update land use                                                                                                    |
| Part C - C7: Land use in 2021                                | Update land use                                                                                                    |

| Part of your application summary                             | Where to click from the Business overview screen                                                                                                    |
|--------------------------------------------------------------|----------------------------------------------------------------------------------------------------|
| Part C - C8: Eligible area you want to claim for payment for | This will update when you make any changes to land use.  If, for any reason, you want to reduce this area, go to:  Apply for BPS or view status of your application > Open > Make changes to your application > Activate less BPS area                                                                                   |
| Part E - Common land                                         | If you need to make any other changes to your common land, go to the > Update commons screen.  If you want to activate fewer grazing rights online, go to:  Apply for BPS or view status of your application > Open > Make changes to your application > Activate less commons                                           |
| Part G - Young farmer payment                                | Apply for BPS or view status of your application > Open > Make changes to my application > Apply for young farmer                                                                                                    |
| Part H - Entitlements                                        | Transfer entitlements or > View entitlements                                                                                                    |
| Part K - Checklist                                           | Not applicable online, but available on the application summary for your own use:  Apply for BPS or view status of your application > Open > Make changes to my application > View and print your application summary.  Or after you've submitted your application: Apply for BPS or view status of your claim > Summary |
| Part L - Declarations and responsibilities                   | Apply for BPS or view status of your application > Open > Declarations > Your declaration and responsibilities.                                                                                                    |

### Contact us

This section provides the contact details for the Basic Payment Scheme.

#### Visit our website

www.gov.uk/rpa

For more information about the Basic Payment Scheme in 2021, go to <a href="https://www.gov.uk/rpa/bps2021">www.gov.uk/rpa/bps2021</a>.

Look on our website for information about when the Rural Payments service may not be available.

#### **Email**

ruralpayments@defra.gov.uk

Please quote your single business identifier (SBI) for all enquiries

#### Call us

03000 200 301 (Monday to Friday 8.30am to 5pm, except bank holidays).

## Write to us or send evidence to support applications to,

Rural Payments Agency PO Box 352 Worksop S80 9FG

Please quote your single business identifier (SBI) for all enquiries.

### Social media

Sign up for our blog at <u>ruralpayments.blog.gov.uk</u>

Follow us on Twitter @ruralpay

Facebook: https://www.facebook.com/RuralPaymentsAgency/

YouTube: Rural Payments Agency